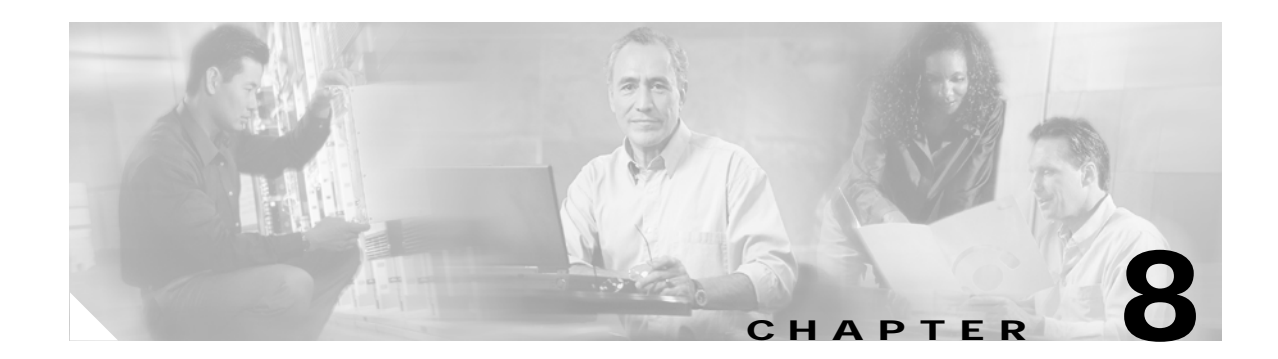

# **Managing Subscribers**

The Cisco Broadband Access Center (BAC) software enables you to organize and manage subscribers to broadband aggregation services. A subscriber is the individual, company, or organization that receives network services.

[Table 8-1](#page-0-0) lists the topics in this chapter.

<span id="page-0-0"></span>

| If you want to                        | Go to the                                                             |
|---------------------------------------|-----------------------------------------------------------------------|
| Learn about subscribers               | "Overview of Subscriber Provisioning" section on<br>page $8-2$ .      |
| Create and delete subscriber accounts | "Organizing and Managing Subscribers" section<br>on page 8-3.         |
| Manage subscriber services            | "Organizing and Managing Subscriber Services"<br>section on page 8-5. |
| View subscriber events                | "Viewing Subscriber Events" section on<br>page 8-10.                  |

*Table 8-1 Managing Subscribers Topics*

# <span id="page-1-0"></span>**Overview of Subscriber Provisioning**

When you provision a broadband aggregation subscriber, you:

- **•** Associate the subscriber with a service profile
- **•** Select service features

## **Subscriber Service Profile**

A subscriber service profile describes the tasks the router that is associated with the subscriber performs. For more detailed information about these tasks, see "The Role or Roles of a Device on the Network" section on page 7-2.

A subscriber profile name consists of:

- **•** The word subscriber
- **•** The role name associated with the router
- **•** Where applicable, the encapsulation method associated with the role

For example, SubscriberLACPPPoEoA, SubscriberPTAPPPoEoA, SubscriberLNS, and SubscriberRBE are all profile names.

### **Subscriber Service Feature**

Each subscriber service profile contains subscriber service features. Service features set the attributes of the router subinterface that is associated with the subscriber. These include PVC characteristics, quality of service (QoS), and service class. The available service features are those you create from the Network Service tab. For more information, see Chapter 5, "Managing Network Services."

BAC associates service profiles with service features to provision subscribers. BAC supports two categories of service features:

- **•** Interface—Within a service profile, a virtual template defines interface parameters on a per-device basis:
	- **–** PVC Range—Enables an aggregation router to quickly provision many PPP sessions. It specifies a range of PVCs, quality of service (QoS) requirements, protocol encapsulation, and so forth. Although the PVC range parameter is set during device configuration, you must still specify it during service provisioning so that you associate a subscriber with a connection endpoint.
	- **–** Single PVC—Provisions a single PVC. Although the single PVC parameter is set during device configuration, you must still specific it during service provisioning, so that you associate a subscriber with a connection endpoint.
	- **–** VLAN Range—Enables an aggregation router to quickly provision many virtual LANs (VLANs). It specifies a range of VLAN network addresses, QoS requirements, protocol encapsulation, and so forth. Although the VLAN range parameter is set during device configuration, you must still specify it during service provisioning so that you associate a subscriber with the appropriate VLAN.
- **–** Single VLAN—Provisions a single VLAN. Although the VLAN ID is set during device configuration, you must still specify it during service provisioning.
- **–** Fallout—Configures the device for PVC fallout; that is for the situation in which a subscriber wants to receive service from within a PVC range, but at a different QoS rate than is defined for the range.
- **•** Subscriber service—By default, associates a subscriber with a AAA group profile. A group profile consists of attribute/value pairs. A service provider operator or a subscriber can overwrite the group profile with parameters that are specific to a subscriber. Subscriber service is not available in LAC and RBE environments.

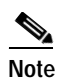

**Note** Subscriber service requires that you add the RADIUS service feature when you provision devices. For more information, see the "Setting Up RADIUS Service" section on page 7-10.

# <span id="page-2-0"></span>**Organizing and Managing Subscribers**

BAC enables network administrators to create subscribers and provision subscribers with services. You organize and manage subscribers within BAC first by creating subscriber accounts and then by adding services to accounts.

## <span id="page-2-1"></span>**About Subscribers**

When you create a subscriber, you specify the information listed in [Table 8-2.](#page-2-1)

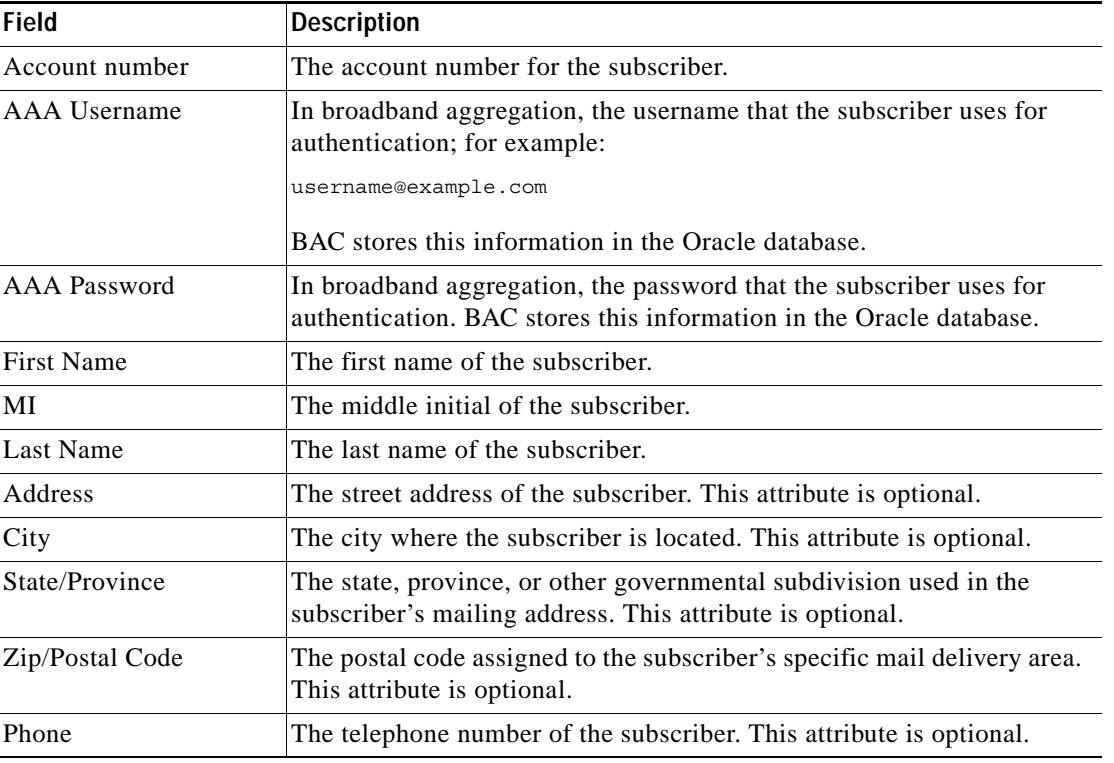

#### *Table 8-2 Subscriber Fields*

Г

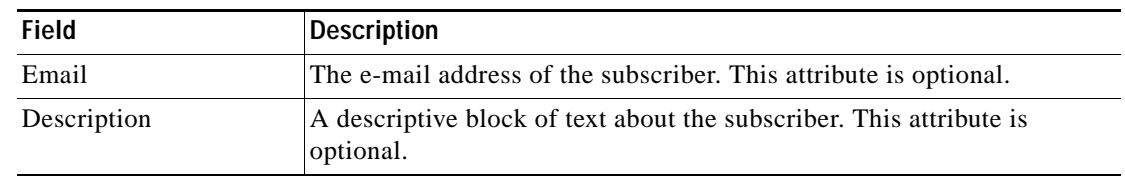

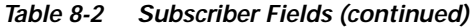

### **To Create a Subscriber**

When you create subscribers, you define basic customer account information as well as AAA server authentication information.

To create a subscriber, follow these steps:

- **Step 1** If necessary, click the **Subscribers** tab. By default, the system displays the Service Provider Inventory page in the main window. **Step 2** To change the display, click the **Subscriber Management** option in the subtask bar. The system displays the Subscriber List page in the main window. **Step 3** In the Object Selector, select the service provider or subscriber group for the subscriber. If necessary, expand the hierarchy to display the appropriate subscriber group.
- **Step 4** In the Subscriber List page, click **Create**. The system displays the Create Subscriber page.
- **Step 5** Enter the subscriber attributes, as defined in [Table 8-2](#page-2-1).
- **Step 6** Click **Finish**.

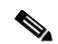

**Note** The subscriber is unprovisioned at this step. To provision the subscriber, you need to add a service or services to the subscriber. To add a service to the subscriber, see the ["Organizing and](#page-4-0)  [Managing Subscriber Services" section on page 8-5.](#page-4-0)

a ka

## **To Delete a Subscriber**

To delete a subscriber, follow these steps:

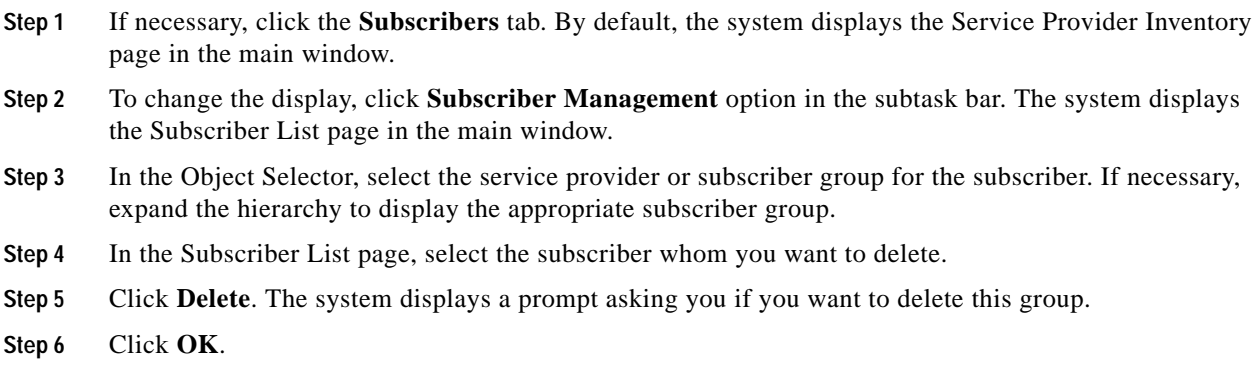

# <span id="page-4-0"></span>**Organizing and Managing Subscriber Services**

After you a create subscriber, you need to add a service or services to the subscriber. This involves

- **1.** Selecting a service profile
- **2.** Selecting either an interface or a service; or selecting both an interface and a service.

## **Selecting Service Profiles**

The service profile you select determines whether you must configure an interface, a service, or both.

### <span id="page-4-1"></span>**About Service Profiles**

[Table 8-3](#page-4-1) lists the service profiles and what you configure for each.

#### *Table 8-3 Service Profiles*

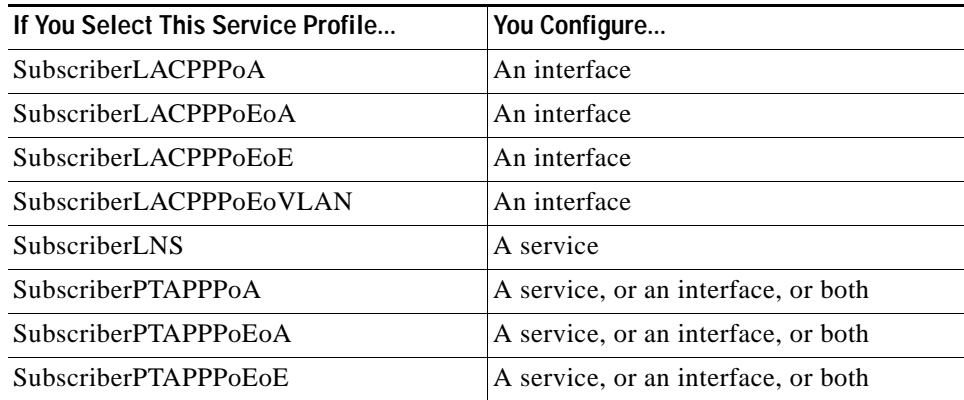

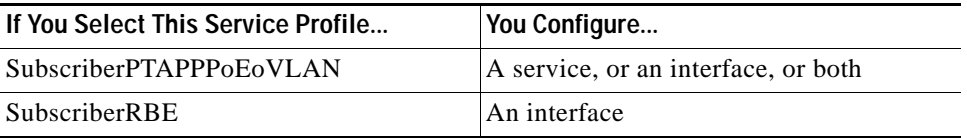

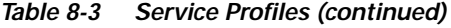

If you select one of the PTA services or LNS, you might also need to configure AAA service by associating a subscriber with a group. The group association defines the quality of service (QoS), access privileges, and the pool of IP addresses from which to select the subscriber's IP address.

The BAC server writes the data to a subscriber database using its Subscriber Access Management component. In the PTA and LNS aggregation scenarios, the BAC server also writes subscriber data to a RADIUS (Remote Authentication Dial-In User Service) server for authentication, authorization, and accounting (AAA). BAC supports the Cisco CNS Access Registrar RADIUS serverand the Merit RADIUS server.

### **To Create a Subscriber Service Profile**

Before you create a service profile or profiles, determine whether the profile requires that you configure an interface, a service, or both.

To add a service profile, follow these steps:

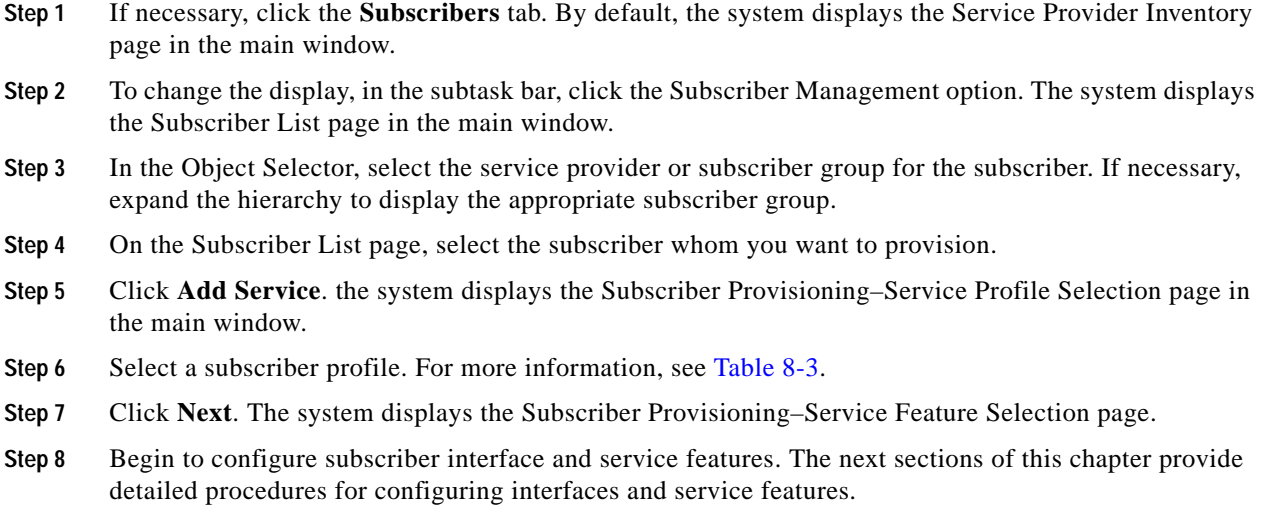

### **Selecting Interfaces**

When you select an interface, you are selecting the access point to the network for the subscriber, setting PVC and VLAN ranges, and setting QoS characteristics.

### **About Interfaces**

<span id="page-6-0"></span>.

When you select an interface, you specify its properties using the fields listed in [Table 8-4](#page-6-0). The system filters the attributes it displays based on the subscriber service profile you select. Based on your selection, the system display the attributes appropriate to the service profile. For example, if the subscriber service profile associates the subscriber with an ATM interface, the attributes displayed are appropriate to that interface.

| Field                                      | <b>Description</b>                                                                                                    |
|--------------------------------------------|----------------------------------------------------------------------------------------------------|
| <b>Select Device</b>                       | Associates a subscriber with a router.                                                                                                    |
| Subscriber-facing<br>Subinterface Selector | Selects the subinterface on the router that becomes the subscriber's<br>access point to the network.                                                                                                    |
| PVC in Range                               | Determines whether the PVC associated with a subscriber must fall<br>within a specified range. The value is either true or false. If the value is<br>true, the PVC must fall within the range.                                                                                                    |
| Range Name                                 | Provides a unique name for the PVC range associated with the<br>subscriber.                                                                                                    |
| <b>PVC</b> Range                           | Numerically identifies the range of PVCs associated with the subscriber.                                                                                                    |
| <b>VPI/VCI</b>                             | Defines the virtual path identifier and the virtual channel identifier<br>within a PVC.                                                                                                    |
| Encap Type                                 | Sets the ATM encapsulation type. The value is either MUX or SNAP.<br>The system displays this option only when the subscriber connects to the<br>network over an ATM device using either a LACPPPoA or a PTAPPPoA<br>profile.                                                                                                    |
| QoS Type                                   | Sets the quality of service (QoS) for the PVC associated with a<br>subscriber. The possible values are:<br>ubr—unspecified bit rate<br>abr-available bit rate<br>cbr-committed bit rate<br>vbr-nrt-variable bit rate non-real time<br>vbr-rt-variable bit rate real time                                                               |
| QoS Rate                                   | Sets the rate of transmission for network traffic based on the QoS type<br>of the subscriber.                                                                                                    |
| Virtual Template<br>Number                 | Identifies a virtual template, which is a list of Cisco IOS commands that<br>provide generic configuration for virtual interfaces, that is associated<br>with the subscriber. The system displays this option only when the<br>subscriber connects to the network over an ATM device using either a<br>LACPPPoA or a PTAPPPoA profile. |

*Table 8-4 Interface Fields* 

### **To Select an Interface**

To select an interface, follow these steps:

**Step 1** On the Subscriber Provisioning–Service Feature Selection page, check **Interface**.

 $\mathcal{P}$ 

- **Tip** To select both an interface and a service feature, check **Select All**, if available.
- **Step 2** Click **Next**. The system displays the Subscriber Provisioning Service Feature Data page
- **Step 3** Enter the interface properties, as defined in [Table 8-4.](#page-6-0)
- **Step 4** Click **Download Method** to select a method of download the running configuration. The system displays the Subscriber Provisioning - Device Configuration Download dialog box.
- **Step 5** From the Download Method drop-down list box, select one of the following:
	- **–** Console—downloads the running configuration using the console port of the router.
	- **–** Telnet—downloads the running configuration using a Telnet session.
	- **–** HTTP—Downloads the configuration using the hypertext transfer protocol (HTTP).
	- **–** Deployed—enables you to continue provisioning without downloading the running configuration.
	- **–** File—creates a text file containing the running configuration.
- **Step 6** If desired, click one of the following action buttons:
	- **• Reset Values**—Restores the default values.
	- **• Config Preview**—Displays the configuration that BAC generates based on what you have entered.
	- **• Show XML**—Displays the user interface components corresponding to the template variables for the service feature data that you have entered.
	- **• Show Template**—Displays the provisioning template.
- **Step 7** Click **Next** to download the subscriber configuration. The system displays a dialog box asking if you want to proceed with the downloading operation.
- **Step 8** Click **Finish** to continue. The system redisplays the Subscriber List page in the main window. The status of the subscriber is provisioned.

### **Selecting Service Features**

Select a service feature to associate a subscriber with a router and set the class of service that the subscriber receives.

### <span id="page-8-0"></span>**About Service Features**

When you select a service, you set the specify the feature information using the fields listed in [Table 8-5](#page-8-0).

| <b>Field</b>         | Description                                                                                                    |
|----------------------|----------------------------------------------------------------------------------------------------|
| <b>Select Device</b> | A text box that in which you associate a subscriber with a router. You<br>can enter the fully distinguished name (FDN) of the device, or you can<br>click the <b>Select</b> () button next to the text box to browse for the device.<br>The device you select must have RADIUS service provisioned<br><b>Note</b><br>on it. |
| Service ID           | Identifies the services available on the router. For example, you might<br>select Gold. The service identifier corresponds to the service name that<br>you define when you create a Service resource from the Network<br>Services tab. For more information, see Chapter 5, "Managing Network"<br>Services."                |

*Table 8-5 Service Feature Fields*

### **To Select a Service Feature**

To select a service feature, follow these steps:

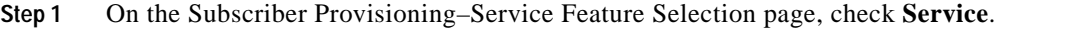

$$
\mathcal{L}
$$

**Tip** To select both an interface and a service feature, check **Select All**.

- **a.** In the Select Device field, enter the FDN for the device you want to associate with the subscriber; or, to browse for a device, click the **Select** (**...**)button. The system displays a popup selection window.
- **b.** In the popup selection window, select a device, expanding the network hierarchy as needed, and click **Select**. The system redisplays the Subscriber Provisioning–Service Feature Data page.
- **c.** To browse for a subinterface click the **Select** (**...**) button. The system displays a popup selection window.
- **d.** In the popup selection window, select
- **e.** Click **Download Method** to select a method of download the running configuration. The system displays the Subscriber Provisioning - Device Configuration Download dialog box.
- **f.** From the Download Method drop-down list box, select one of the following:
	- **–** Console—downloads the running configuration using the console port of the router.

Г

**Step 2** Click **Next**.

**Step 3** Set the service feature as follows:

- **–** Telnet—downloads the running configuration using a Telnet session.
- **–** HTTP—Downloads the configuration using HTTP.
- **–** Deployed—enables you to continue provisioning without downloading the running configuration.
- **–** File—creates a text file containing the running configuration.

**Step 4** If desired, click one of the following action buttons:

- **• Reset Values**—Restores the default values.
- **• Config Preview**—Displays the configuration that BAC generates based on what you have entered.
- **• Show XML**—Displays the user interface components corresponding to the template variables for the service feature data that you have entered.
- **• Show Template**—Displays the provisioning template.
- **Step 5** Click **Next** to download the subscriber configuration. The system displays a dialog box asking if you want to proceed with the downloading operation.

**Step 6** Click **Finish**.

# <span id="page-9-0"></span>**Viewing Subscriber Events**

BAC uses the Cisco CNS Notification Engine application to gather and report on network and device events and their impact on subscribers. Notification Engine is not bundled with BAC, so to take advantage of this capability, you must install it. For more information, see the *Broadband Access Center for Broadband Aggregation Installation and Configuration Guide* and the *CNS Notification Engine Installation and User Guide.*

With Notification Engine installed, you have access to its event browser. This browser has the ability to partition the way it displays events. This means that a service provider can view only those events within its domain. You can view the subscribers impacted by an event and query the status of a subscriber.

## **About Events**

When you view events, you work with the fields defined in [Table 8-6.](#page-10-0)

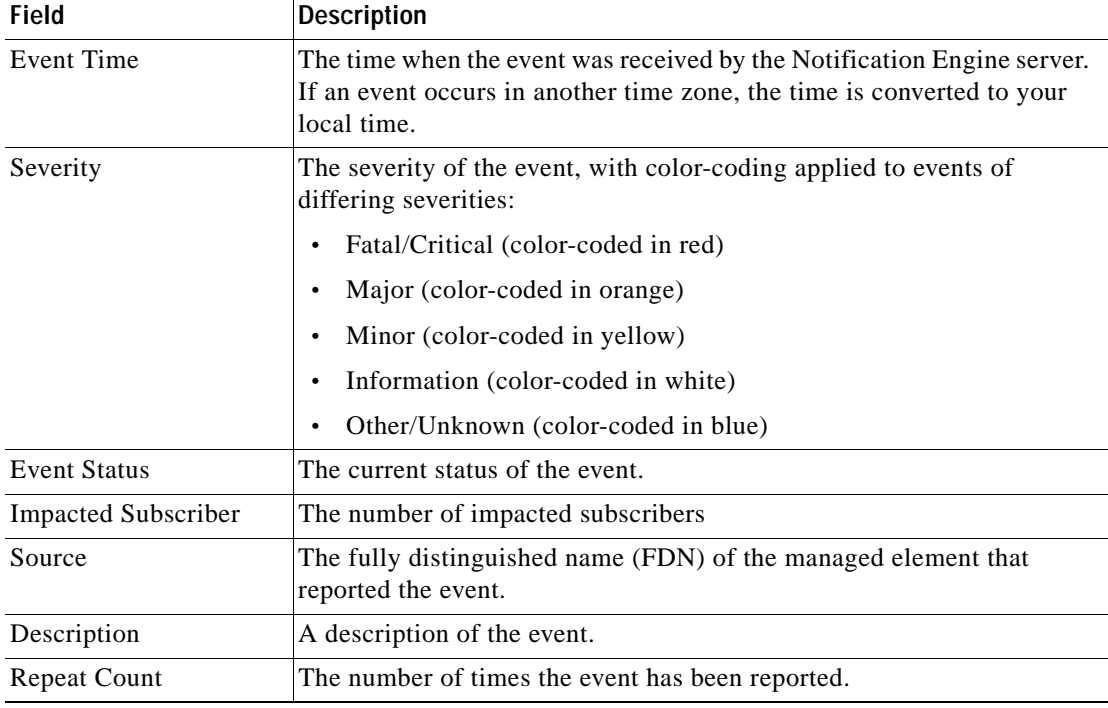

<span id="page-10-0"></span>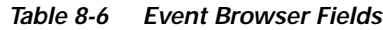

# **To Display Events**

To display events, follow these steps:

- **Step 1** Click the **Subscriber** tab. The system displays the Service Provider Inventory page in the content area of the main window.
- **Step 2** To display subscriber events:
	- **a.** In the subtask bar, click Subscriber Management. The system displays the Subscriber List page in the main window.
	- **b.** In the Object Selector, select the service provider or subscriber group for the subscriber. If necessary, expand the hierarchy to display the appropriate subscriber group.
	- **c.** On the Subscriber List page, select the subscriber who has an event that you want to view.
	- **d.** Click **View Events**. The system displays the Event Management page in the main window.
- **Step 3** To view unresolved events that might affect your subscribers, click **View Active Events**; or, to view unresolved events and historical events, click **View All Events**.
- **Step 4** Use the table of contents (TOC) on the left, to:
	- **•** Set your preference about how often events are refreshed and what column to use as the default for sorting events.
	- **•** View details about a selected event.
	- **•** Refresh events.
	- **•** Reload events from you database
	- **•** View more detail about impacted subscribers.